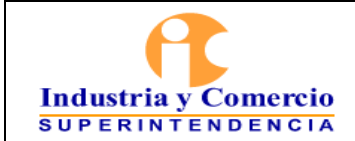

Versión: 1l Página 1 de 8

## **CONTENIDO**

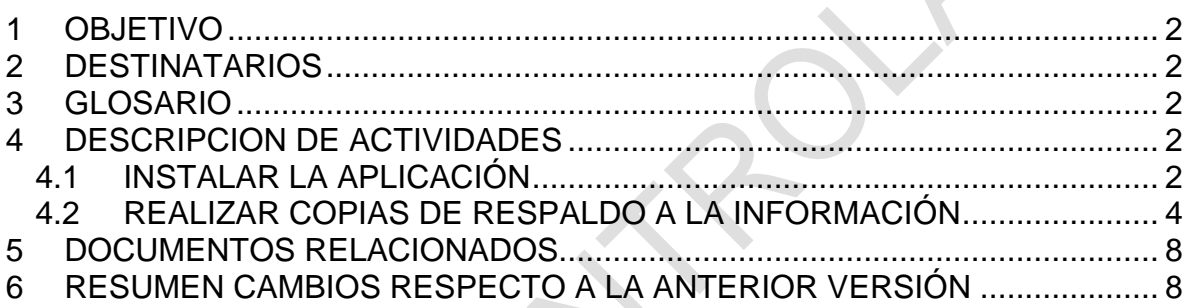

Elaborado por: Nombre: John Edward Hernández Cargo: Coordinador del Grupo de Trabajo de Servicios Tecnológicos y Seguridad Digital. Revisado y Aprobado por: Molano | Nombre: Oscar Javier Asprilla Cruz Cargo: Jefe Oficina Asesora de Tecnología e informática Aprobación Metodológica por: Nombre: Giselle Johanna Castelblanco Muñoz Cargo: Representante de la Dirección para el Sistema de Gestión de Calidad. Fecha: 2018-06-08

Cualquier copia impresa, electrónica o de reproducción de este documento sin la marca de agua o el sello de control de documentos, se constituye en copia no controlada.

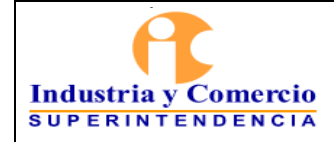

## <span id="page-1-0"></span>**1 OBJETIVO**

Dar a conocer una herramienta de software para respaldar y salvaguardar la información digital alojada en los equipos de cómputo de la SIC, a través de la ejecución de las actividades del presente documento, las cuales serán realizadas por los servidores públicos, contratistas y mesa de servicios de la SIC.

## <span id="page-1-1"></span>**2 DESTINATARIOS**

Servidores públicos, contratistas y mesa de servicios de la SIC.

## <span id="page-1-2"></span>**3 GLOSARIO**

GOOGLE DRIVE: Es un producto que permite a los usuarios almacenar de forma centralizada los archivos y sincronizarlos en los dispositivos compatibles.

GOOGLE DRIVE FILE STREAM: Es una función que permite acceder desde los equipos de cómputo a los archivos que tengan disponibles en Google Drive, con la máxima rapidez posible y la mínima ocupación de espacio en disco duro local.

NAVEGADOR DE INTERNET: Es un software que permite el acceso a Internet, interpretando la información de archivos y sitios web para que éstos puedan ser leídos.

#### <span id="page-1-3"></span>**4 DESCRIPCION DE ACTIVIDADES**

## <span id="page-1-4"></span>**4.1 INSTALAR LA APLICACIÓN**

Inicialmente, se debe verificar que Google Drive File Stream esté efectivamente instalado en el equipo de cómputo, identificando en la parte inferior derecha el icono  $\bullet$ .

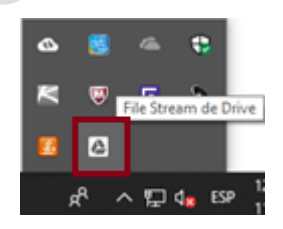

Si no cuenta con la aplicación, debe solicitar su instalación a la mesa de servicios.

A continuación, se presentan las instrucciones para instalar la aplicación Google Drive File Stream, las cuales deberán ser ejecutadas por la mesa de servicios de la SIC:

1. Realizar la descarga de la aplicación, se debe acceder al navegador de Google Drive.

<https://drive.google.com/drive/my-drive>

2. En la parte superior derecha, en el icono de configuración, se desplegará el menú, el cual ofrece la opción de descarga del *File Stream de Drive para Windows*.

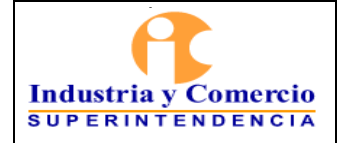

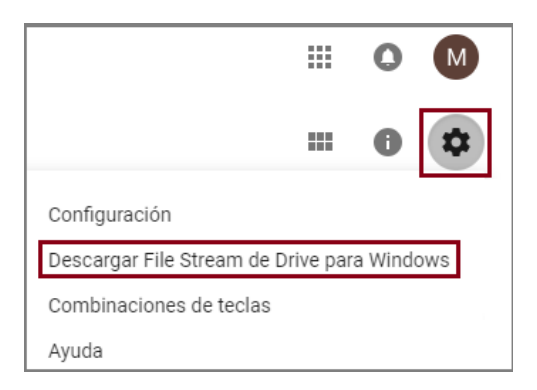

3. En la siguiente ventana, seleccionar **DESCARGAR PARA WINDOWS**.

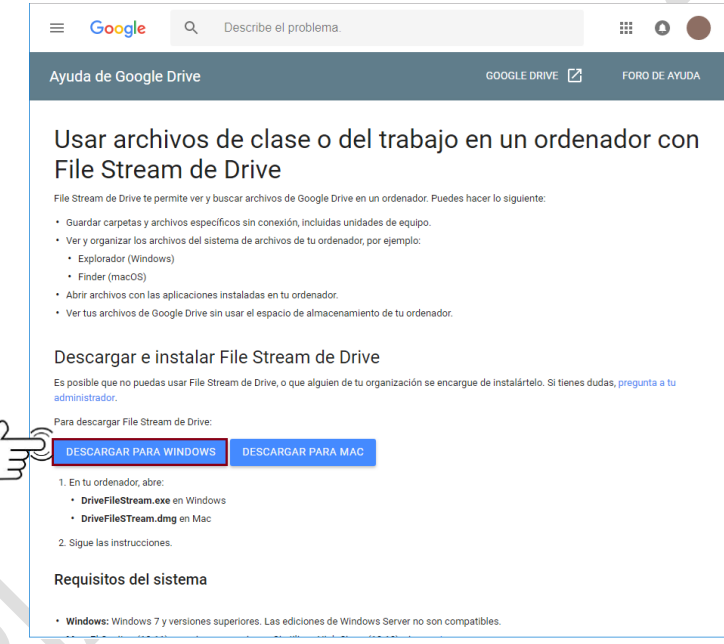

4. Al dar doble clic en el archivo descargado, se debe digitar el nombre de usuario y contraseña de administrador, e inmediatamente se iniciará el asistente de instalación.

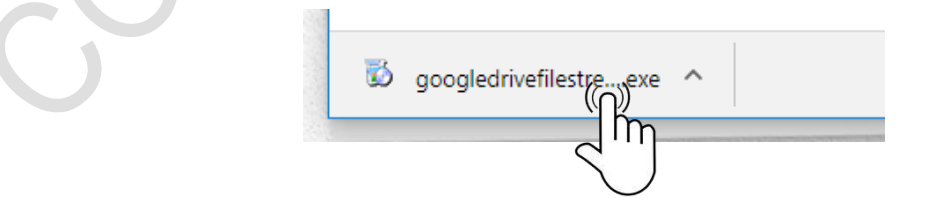

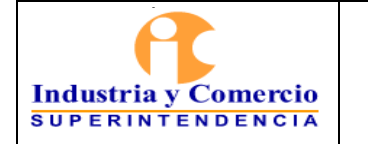

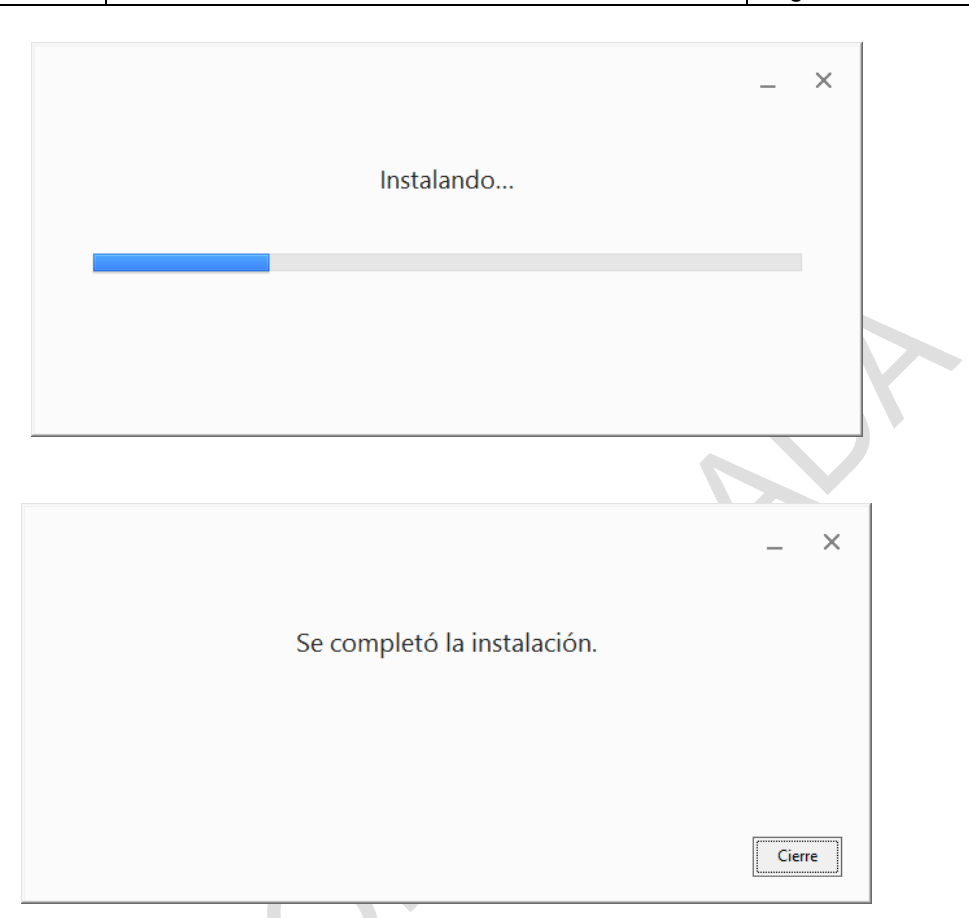

## <span id="page-3-0"></span>**4.2 REALIZAR COPIAS DE RESPALDO A LA INFORMACIÓN**

A continuación, se presentan los pasos a seguir para realizar copias de respaldo a la información:

Paso 1: Al dar clic en el icono  $\blacktriangle$ , solicitará iniciar sesión con el usuario de dominio @sic.gov.co.

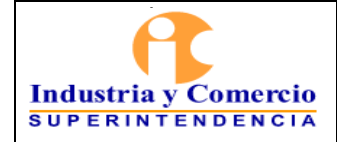

#### COPIAS DE RESPALDO DE LA INFORMACIÓN DIGITAL DE USUARIO FINAL

Código: Asignado por la OAP Versión: Página 5 de 8

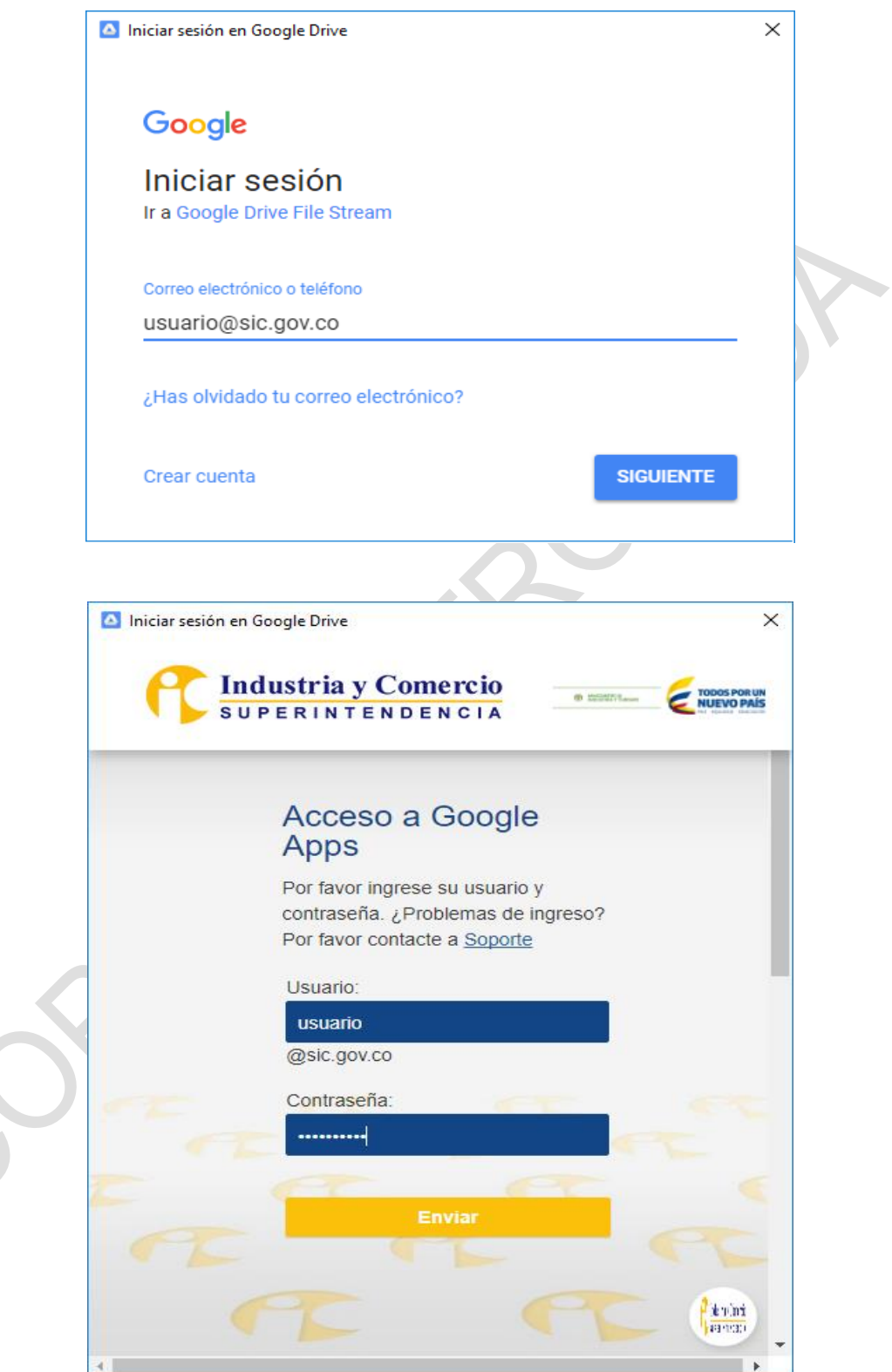

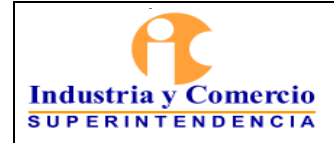

Se dará inicio a la sincronización de los archivos que actualmente tiene en Google Drive. Esta sincronización puede tardar un tiempo.

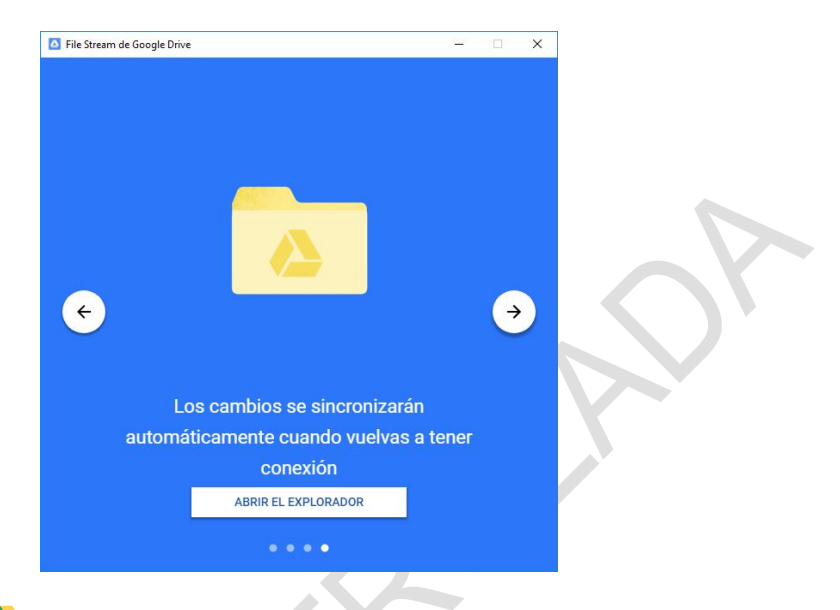

Al hacer clic en el icono **de** en la parte inferior derecha, se puede observar el progreso de la sincronización.

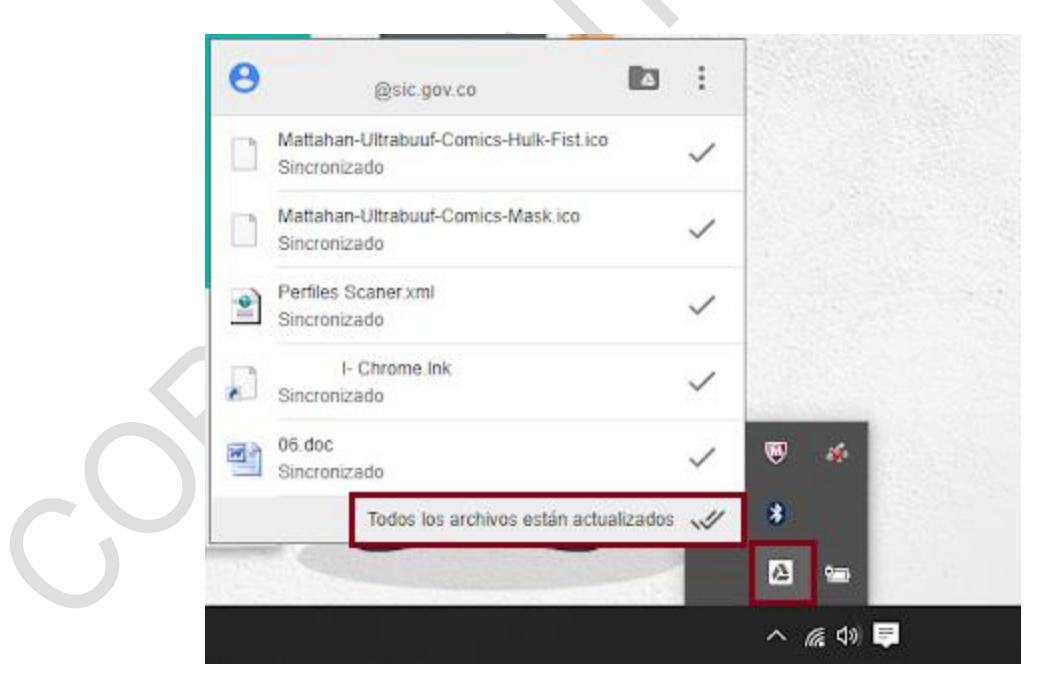

Paso 2: Abrir el explorador de Windows, se podrá observar la unidad creada por la aplicación en el equipo, llamada **Google Drive File Stream**.

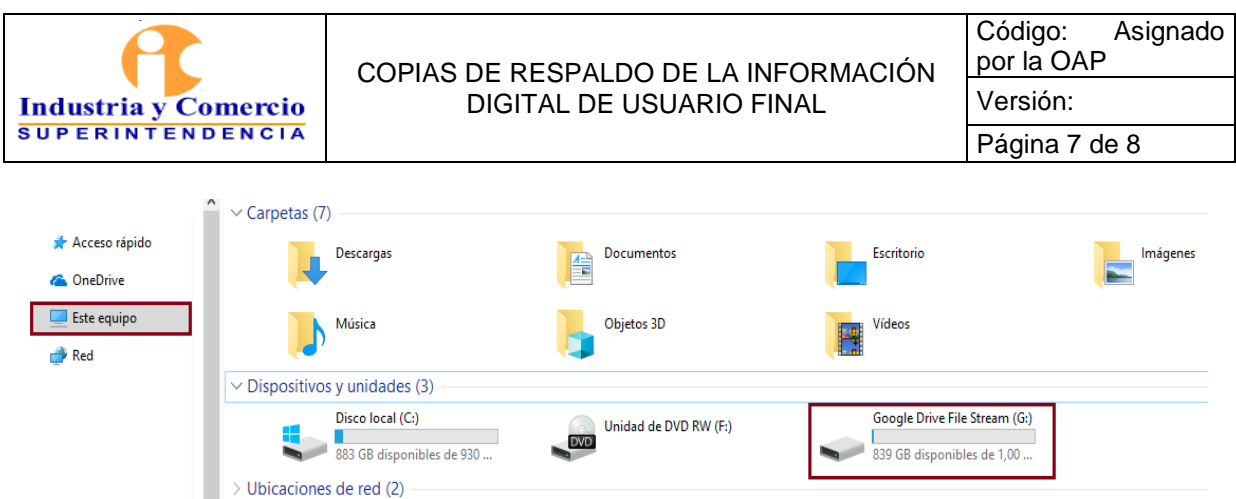

Paso 3: Al acceder a la unidad Google Drive File Stream, se observan los vínculos a **Mi unidad** y **Unidades de equipo**.  $\sim$ 

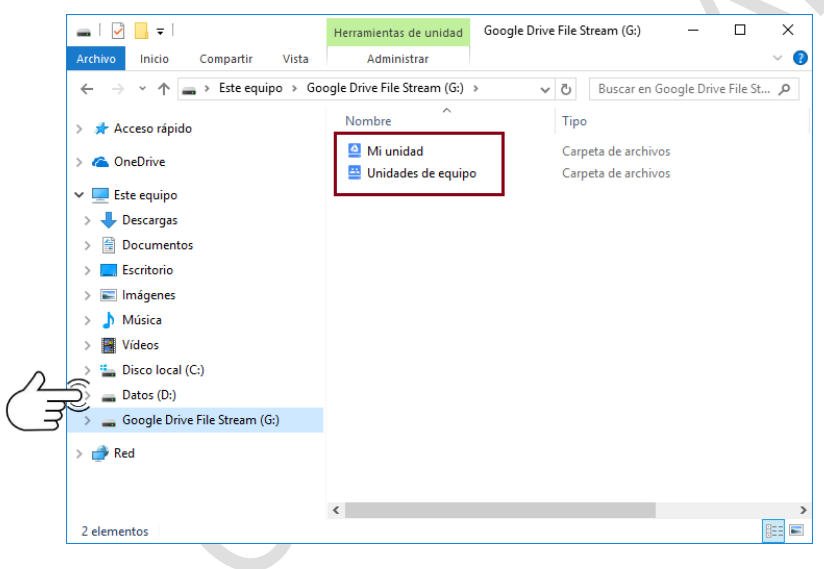

Paso 5: Se debe ingresar a la carpeta **Mi unidad**. En ésta se pueden visualizar los archivos que en el momento están sincronizados con la unidad de Google Drive.

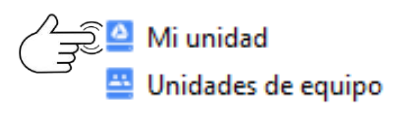

En la carpeta **Mi Unidad**, se deben copiar todos los archivos considerados importantes por usted.

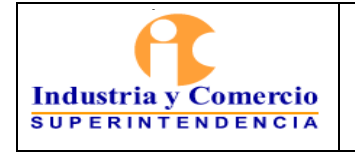

#### COPIAS DE RESPALDO DE LA INFORMACIÓN DIGITAL DE USUARIO FINAL

Código: Asignado por la OAP Versión:

Página 8 de 8

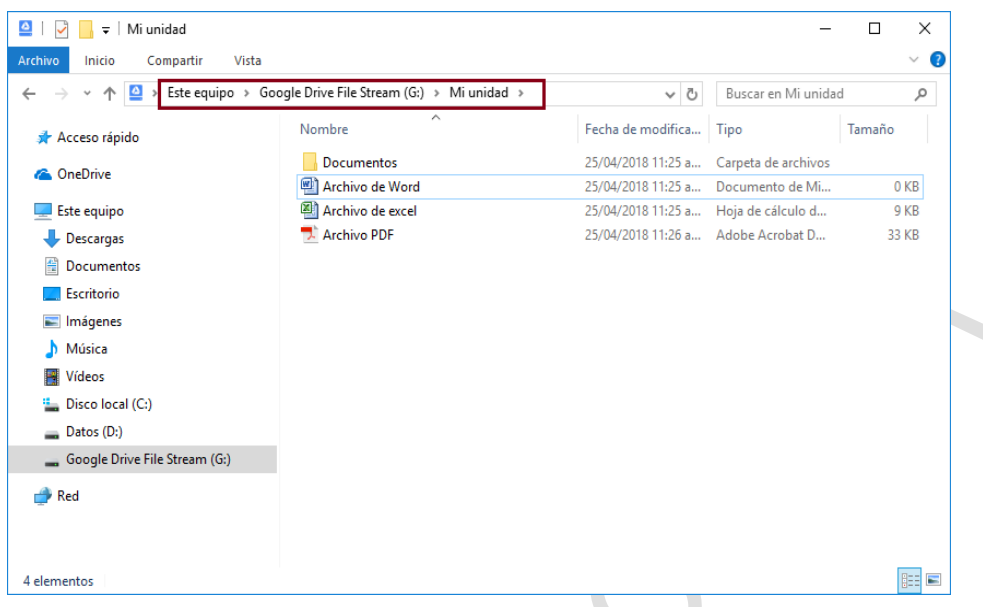

## <span id="page-7-0"></span>**5 DOCUMENTOS RELACIONADOS**

GS02-I06 Políticas del Sistema de Gestión de Seguridad de la Información - SGSI.

# <span id="page-7-1"></span>**6 RESUMEN CAMBIOS RESPECTO A LA ANTERIOR VERSIÓN**

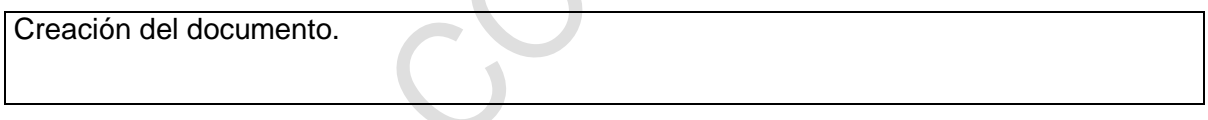